**Anlage S Siemens STEP 7**

# **Leitfaden für das erste STEP 7-Projekt**

Nachfolgend wird ein kleines Projekt zur ersten Inbetriebnahme der SPS S7 313C-2DP beschrieben. Der Leitfaden wurde mit STEP 7 in der Version 5.4 erstellt. Die Vorgehensweise ist bei früheren und folgenden STEP 7-Versionen ähnlich. Gleiches gilt für andere CPU-Typen wie z. B. die CPU315F-2 PN/DP.

Die Ihnen vorliegende Hardware können Sie in die Tabelle auf der Seite 350 aufnehmen.

### **Schritt 1:**

Genauso wie bei vielen anderen Windows-Programmen starten Sie über "Datei" -> "Neu ..." mit dem neuen Projekt.

Sie haben auch die Möglichkeit, mithilfe des "Assistenten ,Neues Projekt' ..." ein neues Projekt erstellen zu lassen.

Diese Variante ist in der täglichen Anwendung jedoch nicht üblich und wird daher nicht beschrieben.

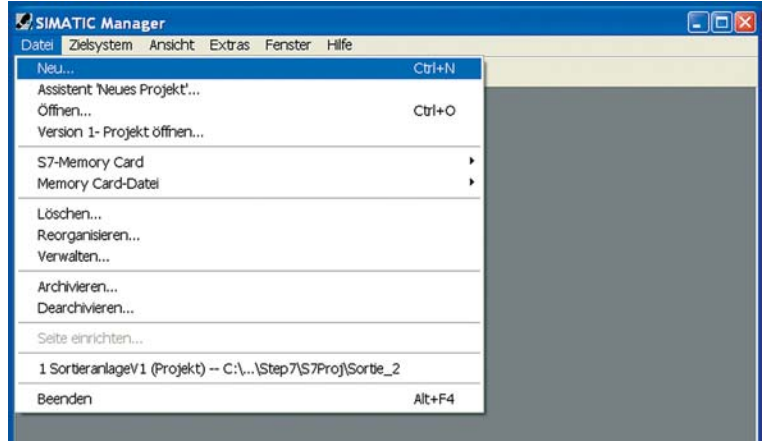

### **Schritt 2:**

Jetzt müssen Sie Ihrem Projekt einen Namen geben, wie zum Beispiel

- Sortieranlage oder
- Projekt 1.

Wichtig ist, dass Sie später die programmierten Projekte eindeutig zuordnen können.

Daher sollten Sie sich frühzeitig überlegen, wie Sie Ihre Projekte nennen wollen.

Eventuell gibt es auch schon Regeln in Ihrer Firma oder Abteilung, wie die STEP 7 Projekte genannt werden.

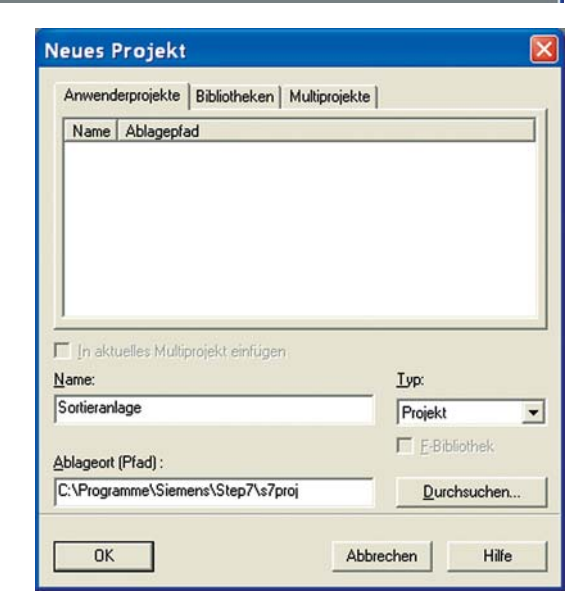

### **Schritt 3:**

Für das neu erstellte Projekt muss im nächsten Schritt festgelegt werden, mit welchem Steuerungstyp gearbeitet wird.

In diesem Fall handelt es sich um eine SIMATIC 300-Station.

Das Einfügen der SIMATIC 300-Station funktioniert über die rechte Maustaste

- > "Neues Objekt einfügen"
- > "SIMATIC 300-Station".

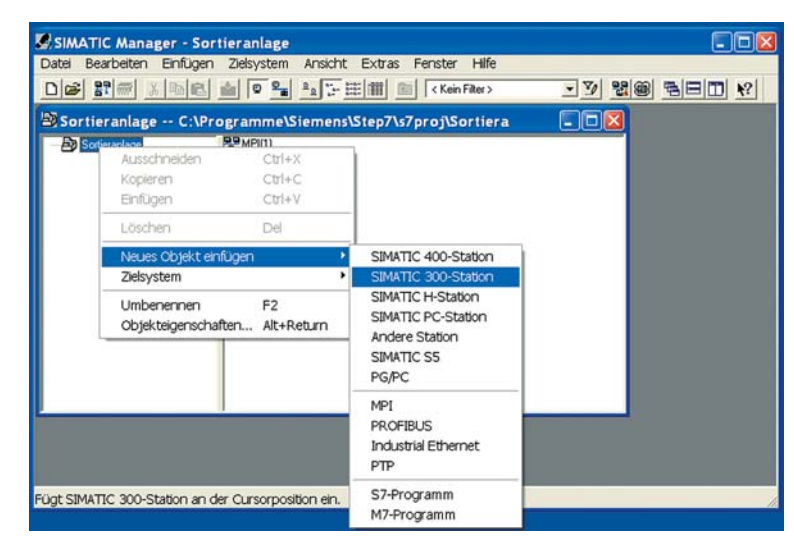

# **Schritt 4:**

In diesem Projekt wird jetzt das Objekt SIMATIC 300(1) angezeigt.

Dieses Objekt muss in den nächsten Schritten konfiguriert und programmiert werden.

Über einen Doppellklick auf das Objekt sehen Sie im Schritt 5, welche Inhalte dem Objekt zugeordnet sind.

Tipp: Bei Unklarheiten hilft oft die STEP 7 Online-Hilfe weiter. Die Hilfe kann über die Taste F1 aufgerufen werden.

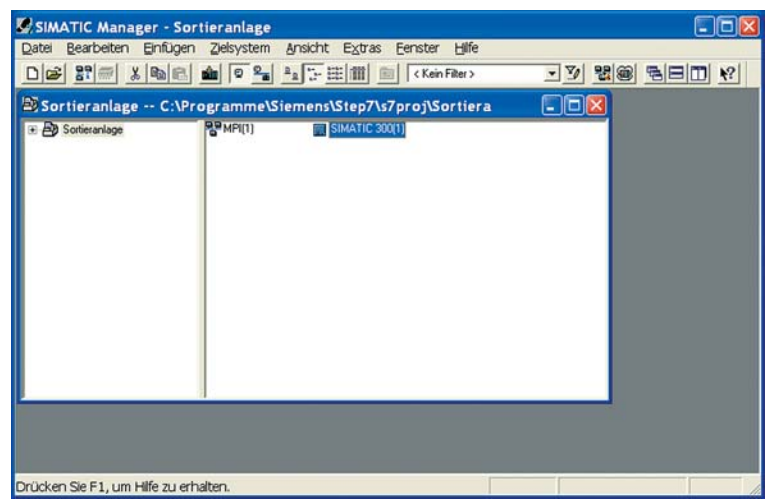

#### **Schritt 5:**

Bislang ist dem Objekt

SIMATIC 300(1) lediglich das Objekt "Hardware" zugeordnet.

Die Hardware muss konfiguriert werden. Zum Beispiel müssen Sie festlegen, aus welchen Komponenten sich Ihre SPS zusammensetzt.

Die Hardware wird mithilfe des STEP 7 Hardware-Konfigurators konfiguriert.

Diesen starten Sie mit einem Doppelklick auf "Hardware".

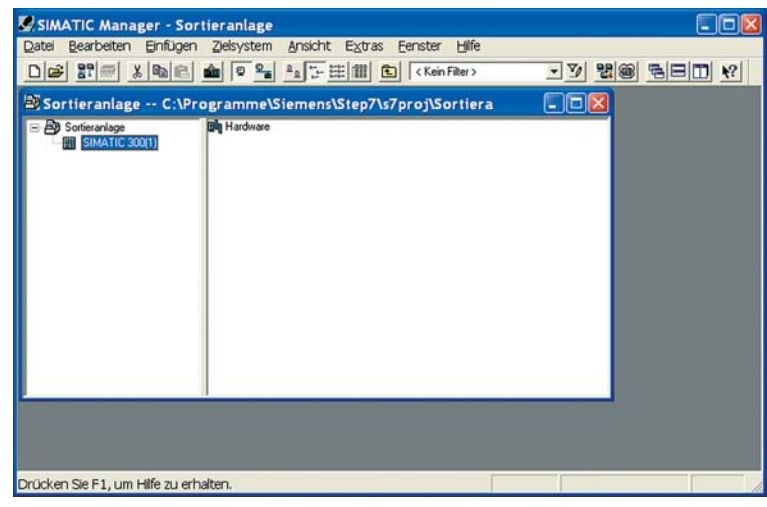

# **Schritt 6:**

Das erste Element, das Sie aus dem Hardwarekatalog einfügen müssen, ist die Profilschiene.

Die Profilschiene finden Sie im Hardwarekatalog auf der rechten Seite in dem Ordner Rack-300.

Durch "Ziehen und Ablegen" (Drag and Drop) bringen Sie die Profilschiene in den oberen Teil des Stationsfensters.

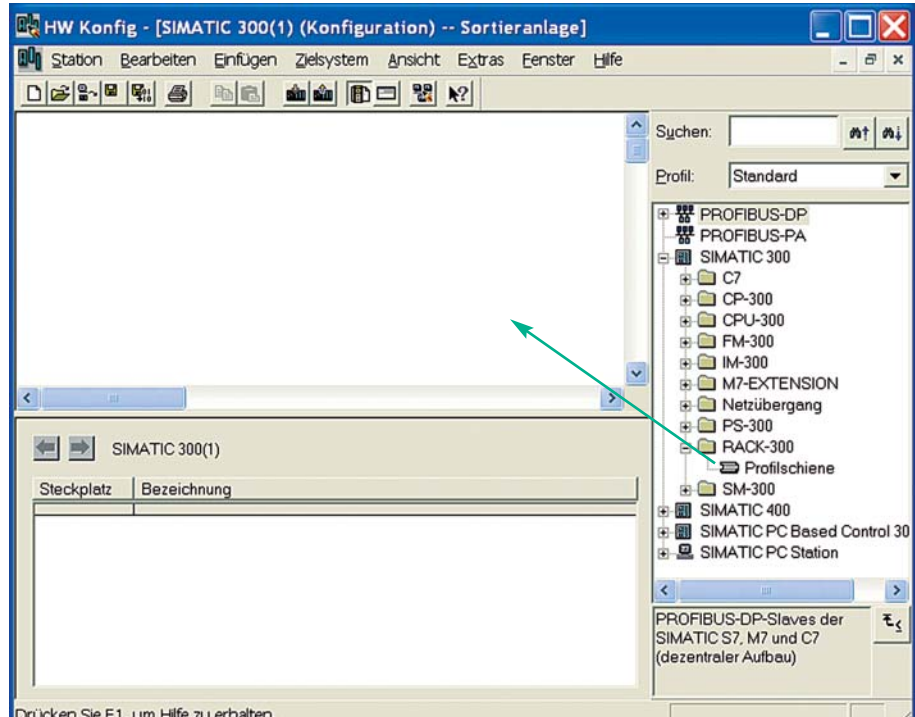

# **Schritt 7:**

Das Hardware Konfigurationsfenster hat sich geändert.

Im oberen Teil sehen Sie die Konfigurationstabelle des Baugruppenträgers, in die Sie die einzelnen Baugruppen Ihrer SPS einfügen können.

In diese Konfigurationstabelle müssen Sie die vorliegende Steuerung (z. B. CPU 313C-2 DP) einfügen.

Die unterschiedlichen SPS-Typen sind im Hardwarekatalog in dem Ordner CPU-300 abgelegt (siehe Abb. rechts).

Dabei müssen Sie darauf achten, das die CPU mit der passenden Bestellnummer eingefügt wird. Die Bestellnummer ist auf die SPS aufgedruckt, z. B.

6ES7 313-6CE01-0AB0.

#### **Schritt 8:**

Beim Einfügen der SPS per "Drag and Drop" in den Steckplatz 2 in der Tabelle öffnet sich das Fenster

"Eigenschaften - PROFIBUS Schnittstelle DP".

Wir bestätigen diesen Aufruf einfach mit "OK".

Es handelt sich bei diesem Fenster um eine Schnittstelle (PROFIBUS) der SPS, an die weitere Geräte angeschlossen werden können. Diese Schnittstelle wird zu diesem Zeitpunkt noch nicht verwendet.

#### **Schritt 9:**

Im Fall der CPU313C sind bereits Ein- und Ausgänge in die SPS integriert. Sie haben ggf. eine SPS mit separaten Ein- und Ausgangskarten vorliegen. Diese Baugruppe(n) fügen Sie bitte als nächstes ein.

Weiterhin können Sie festlegen, auf welchen Adressbytes die Ein- und Ausgänge der SPS liegen sollen.

Bei der vorliegenden SPS werden die Ein- und Ausgänge automatisch auf die Ein- und Ausgangsadressen 124..125 gelegt.

Sie sollen diese Einstellung ändern und öffnen daher per Doppelklick auf den Wert "124..125" das dazu not-

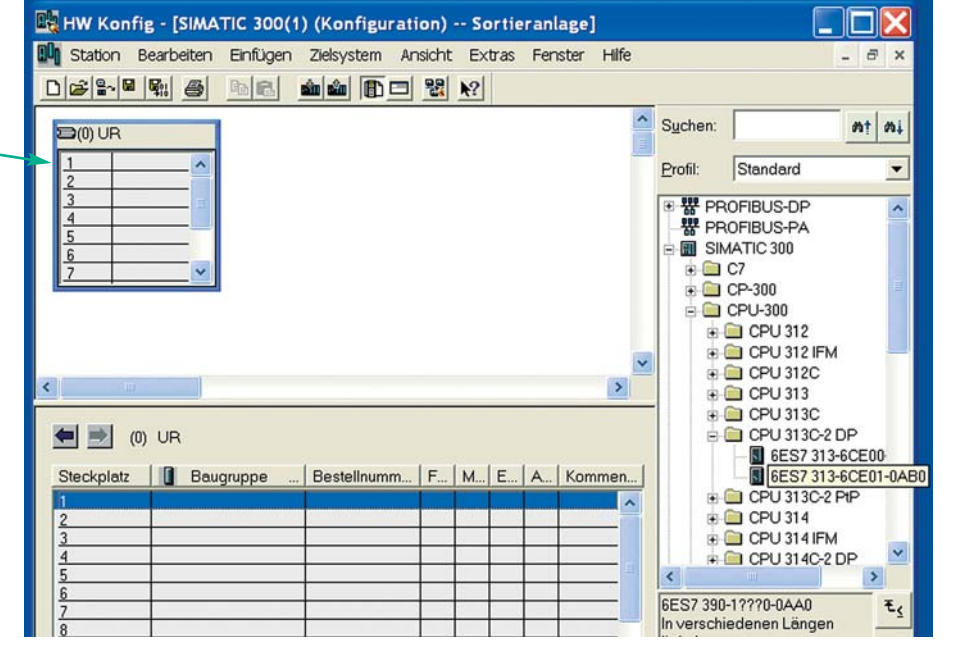

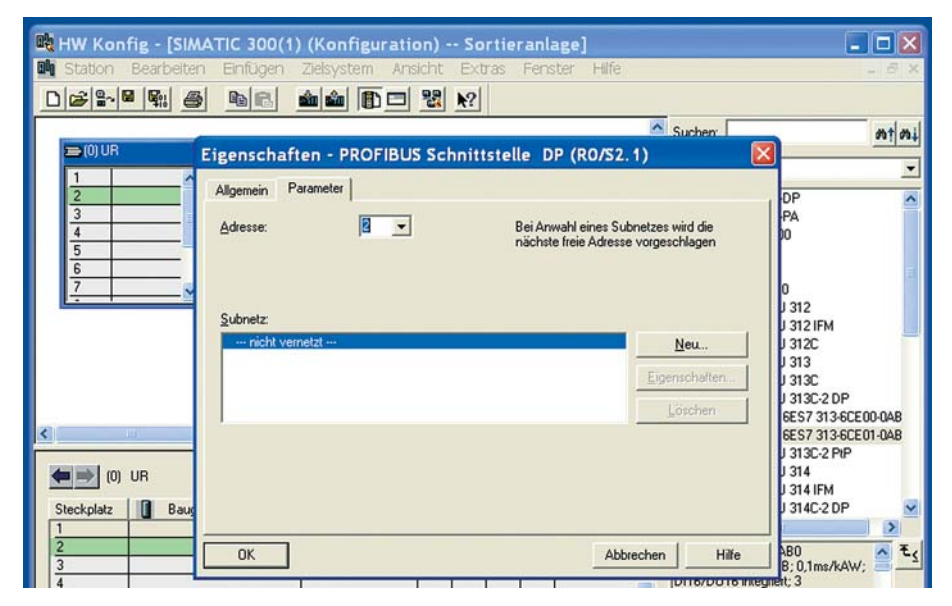

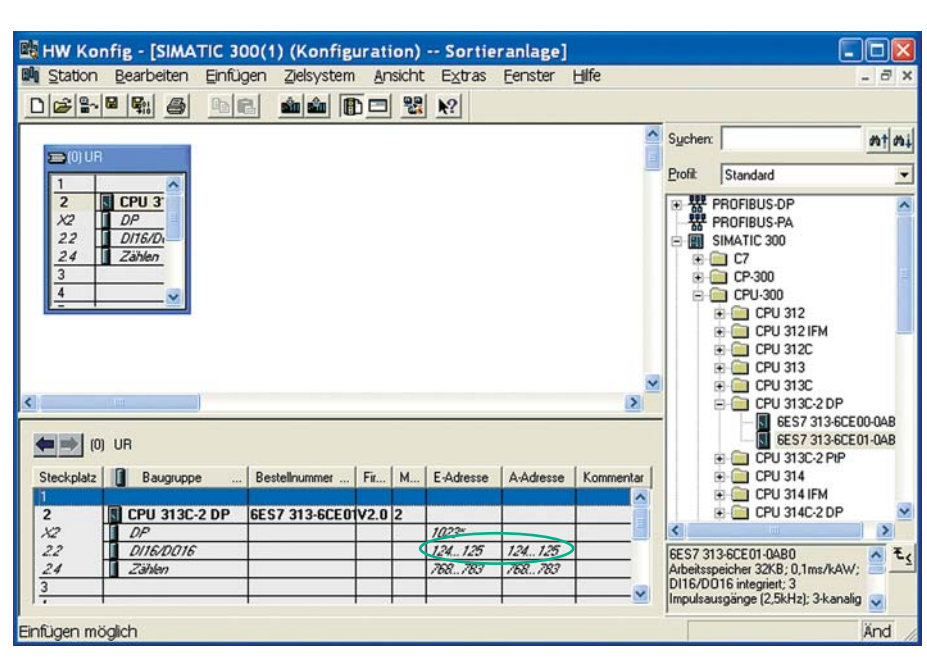

# **Schritt 10:**

Um die Werte ändern zu können, müssen Sie auf der Seite/Register "Adressen" das -Kontrollkästchen "Systemvorgabe" deaktivieren.

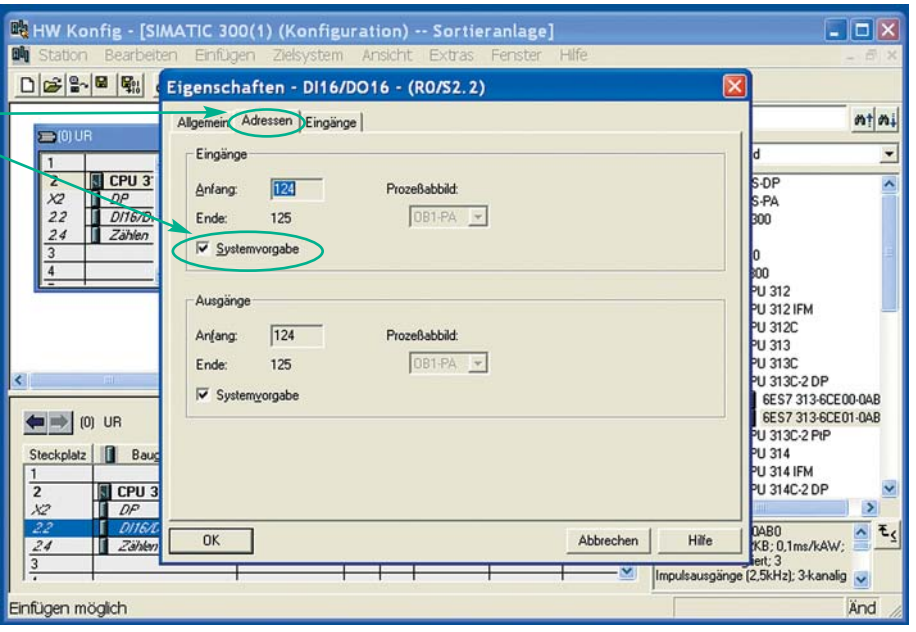

### **Schritt 11:**

Die Eingänge sollen mit der Adresse 0 starten und die Ausgänge mit der Adresse 4.

Die SPS CPU 313C-2DP hat 16 Eingänge und 16 Ausgänge integriert. Das bedeutet, dass die Ein- und Ausgänge jeweils 2 Byte belegen, da sich ein Byte aus 8 Bits zusammensetzt.

Die Eingänge der SPS liegen jetzt in den Bytes 0 und 1 und die Ausgänge der SPS auf den Bytes 4 und 5. Dies ist eine häufig anzutreffende Konfiguration.

Wenn Sie im Programm die einzelnen Eingänge der SPS ansprechen wollen, so gelingt dies über die Schreibweise E0.0, E0.1, E0.2, ….

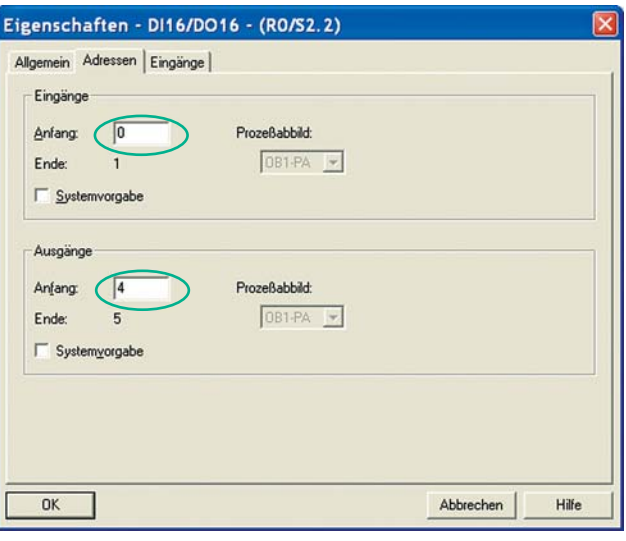

### **Schritt 12:**

Jetzt folgt der letzte Schritt in der Hardwarekonfiguration.

Sie müssen die erstellte Konfiguration "Speichern und übersetzen".

Übersetzen heißt, dass die erstellte Hardwarekonfiguration in eine für die SPS verstehbare Sprache (Code) übersetzt werden muss.

Dieser Code kann jetzt oder später zusammen mit dem Programm in den Speicher der SPS hochgeladen werden.

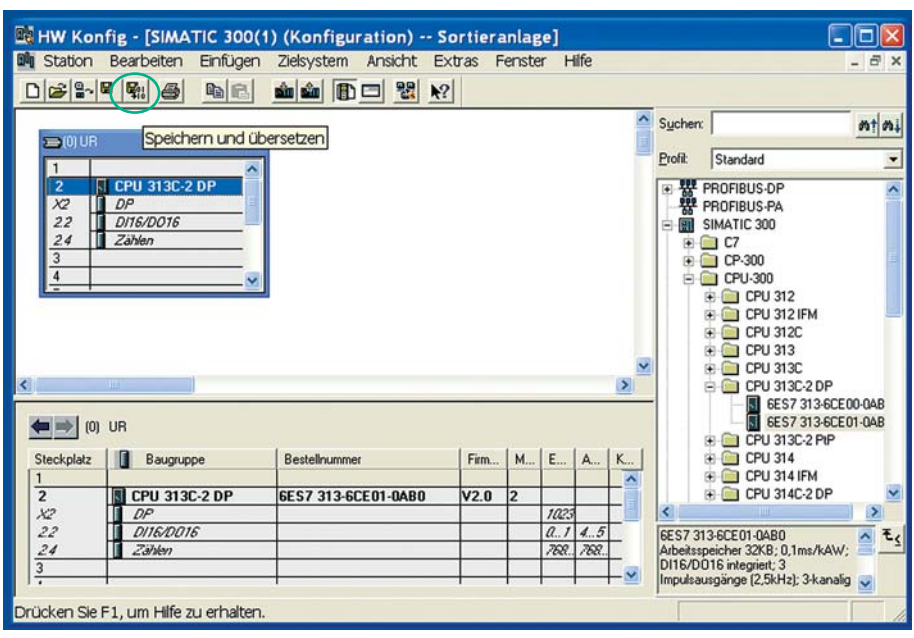

# **Schritt 13:**

Nach Beenden des Hardwarekonfigurators hat sich auch das Fenster im SIMATIC Manager geändert.

Es liegt ein weiteres Objekt .CPU 313C-2 DP" in dem Fenster vor.

Sie können jetzt mit dem Schreiben eines Programms für die SPS starten.

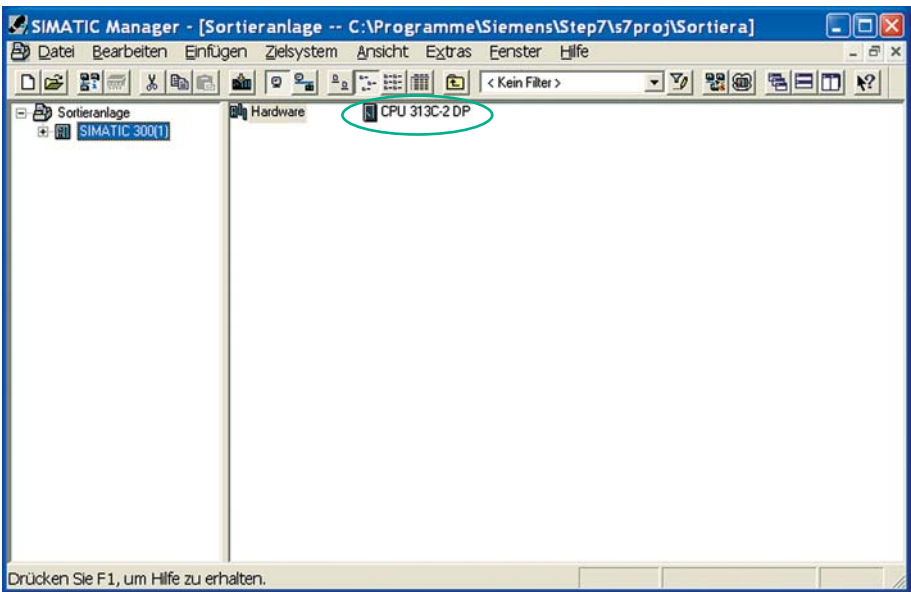

## **Schritt 14:**

Um zu programmieren, müssen Sie das Objekt "CPU 313C-2 DP" über Doppelklick öffnen und links in dem Navigationsfenster in den Ordner "Bausteine" gehen.

In den Bausteinen werden die Programme, die die SPS ausführen soll, gespeichert.

Der erste Baustein, der automatisch angelegt wird, ist der Organisationsbaustein 1 (OB1).

Um diesen bearbeiten zu können, öffnen Sie ihn mit einem Doppellkick.

# **Schritt 15:**

Bausteine können in STEP 7 in unterschiedlichen Programmiersprachen programmiert werden:

- AWL: Anweisungsliste
- KOP: Kontaktplan
- FUP: Funktionsplan

In diesem Beispiel soll mit der Programmiersprache Funktionsplan (FUP) gearbeitet werden.

Bitte FUP auswählen und anschließend mit OK bestätigen.

Auch später kann noch bedingt zwischen den einzelnen Programmiersprachen "umgeschaltet" werden.

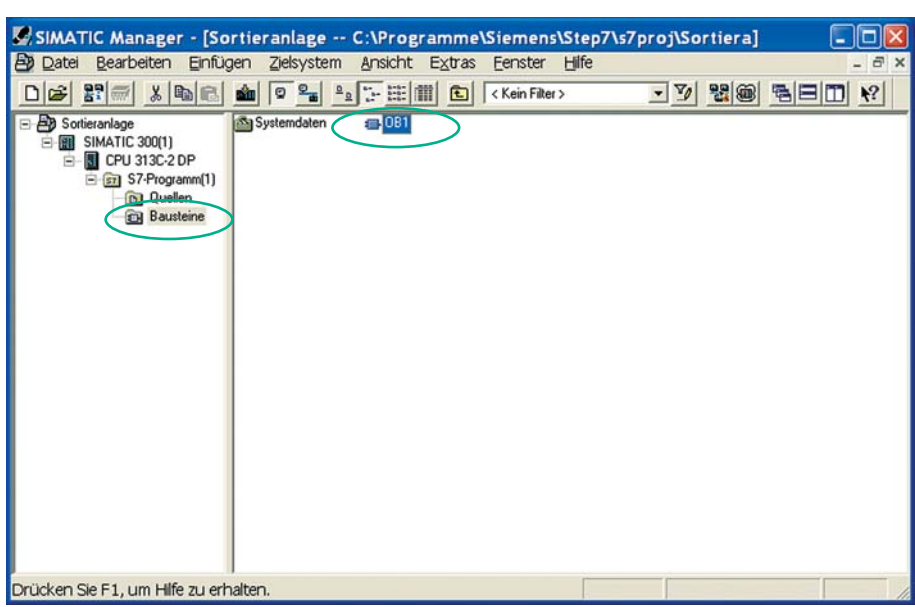

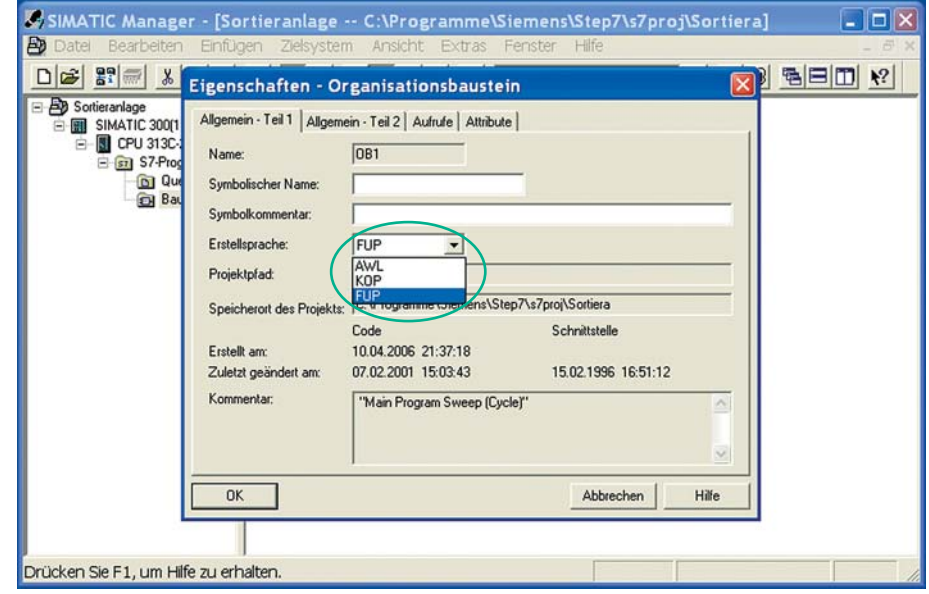

# **Schritt 16:**

Jetzt öffnet sich der STEP 7 Programmiereditor. Auf der linken Seite sehen Sie die unterschiedlichen Operationen, die zur Programmierung zur Verfügung stehen:

- Bitverknüpfung,
- Vergleicher,
- Umwandler,
- $\bullet$  ……

Am häufigsten werden die Operationen in dem Ordner "Bitverknüpfung" verwendet.

Die wichtigsten Bitverknüpfungen sind ebenfalls oben in der Leiste verfügbar:

- $\cdot$  UND  $(8)$ ,
- ODER (≥1) und
- Zuweisung (=).

#### **Schritt 17:**

Nachdem Sie die UND-Operation eingefügt haben, muss festgelegt werden, welche Eingänge der SPS verknüpft werden sollen.

Die festzulegenden Eingänge der UND-Operation werden durch drei Fragezeichen "??.?" dargestellt.

Sie können hier zum Beispiel die beiden Eingänge E0.0 und E0.1 eintragen.

Natürlich muss noch bestimmt werden, was passieren soll, wenn das Ergebnis der UND-Operation wahr ist.

Es kann zum Beispiel festgelegt werden, dass dann der Ausgang A4.0 gesetzt werden soll.

Dazu müssen Sie an den Ausgang der UND-Operation eine Zuweisung einfügen.

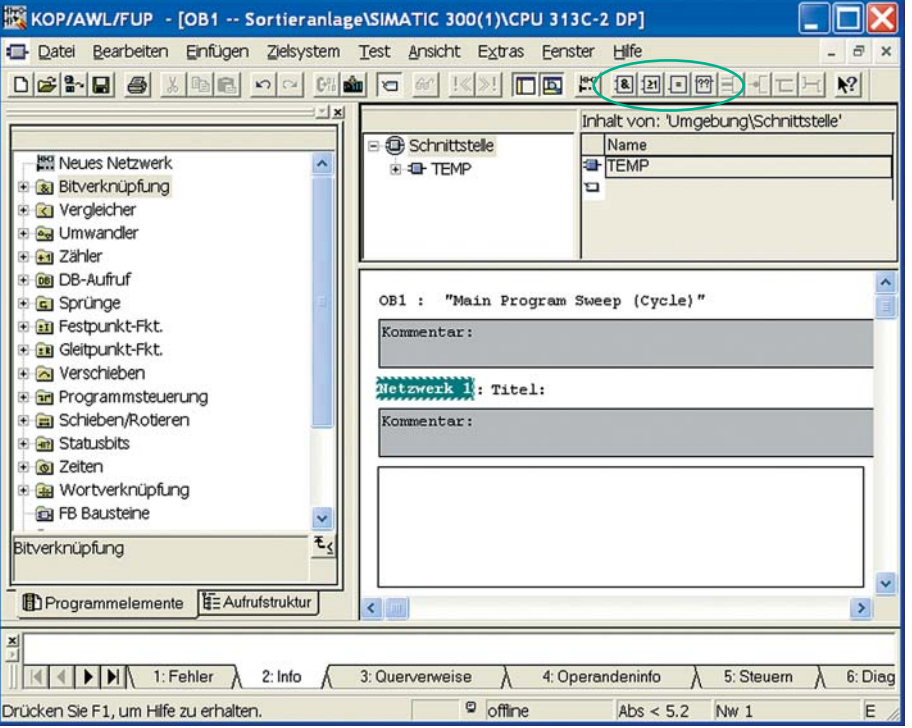

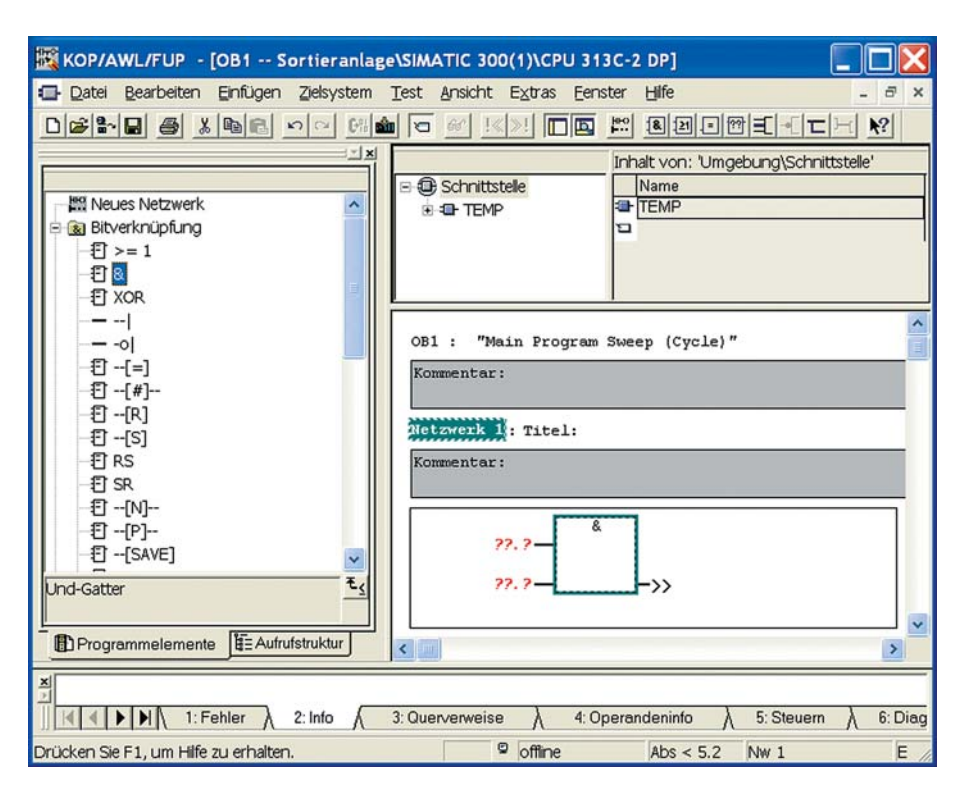

KOP/AWL/FUP - [OB1 -- Sortieranlage\SIMATIC 300(1)\CPU 313C-2 DP1

Datei Bearbeiten Einfügen Zielsystem Test Ansicht Extras Eenster Hilfe

 $||$  x

 $\lambda$ 

Ŧ.

**Ritverknüpfung** 

 $f{T}$  >= 1 FT<sub>R</sub> **打 XOR**  $- -1$ 

 $E - [-]$ 

 $E - [4]$ 

日-[R]

日-[S] **日RS** 

 $E$  SR

**印-M-**目-[P]--

**ET NICK** 

Ind-Gatter

**{D -- [SAVE]** 

Programmelemente #EAufrufstruktur

Drücken Sie F1, um Hilfe zu erhalten.

DGBB 4 X BC 이어에서 0 M X X 0 0 m 2 3 2 3 2 3 2 4 5 4

**B** Schnittstelle

Autor: Stefan Maneman

EO.O-

 $BD.1$ 

<sup>o</sup> offline

Datum: 11.04.2006

+ E TEMP

### **Schritt 18:**

Ein gutes Programm wird von dem Programmierer kommentiert, sodass später nachvollzogen werden kann, wer das Programm wann programmiert hat und wie das Programm funktioniert.

Als nächstes bitte das Programm kommentieren!

Damit ist das erste Programm fertig und es kann in die SPS geladen werden.

Das einzelne Programm kann im Programmeditor auf die SPS hochgeladen werden oder das gesamte Projekt im STEP 7 Hauptprogramm.

Sie speichern das Projekt, schließen den Programmeditor und wechseln in das STEP 7 Hauptprogramm zurück.

#### **Schritt 19:**

Um das gesamte Projekt in die SPS zu laden, muss das Objekt SIMATIC 300(1) markiert werden.

Anschließend den Button "Laden" drücken und schon kann das Programm in der SPS getestet werden.

Falls keine SPS an den Computer angeschlossen ist, kann über das Programm S7- PLCSIM eine SPS simuliert werden.

Dazu muss vor dem "Laden" der Button "Simulation ein/aus" betätigt werden.

**Hinweis:** Unter Umständen müssen Sie an dieser Stelle die Schnittstelle konfigurieren, über die Sie auf die SPS zugreifen. Je nach SPS-Typ und Programmiergerät (z. B. Computer) läuft die Kommunikation über die MPI-Schnittstelle mit einem MPI-Adapter an der seriellen Schnittstelle an Ihrem PC oder auch direkt über Ethernet. Die Schnittstelle konfigurieren Sie unter dem Menüpunkt "Extras" > "PG/PC-Schnittstelle ein-

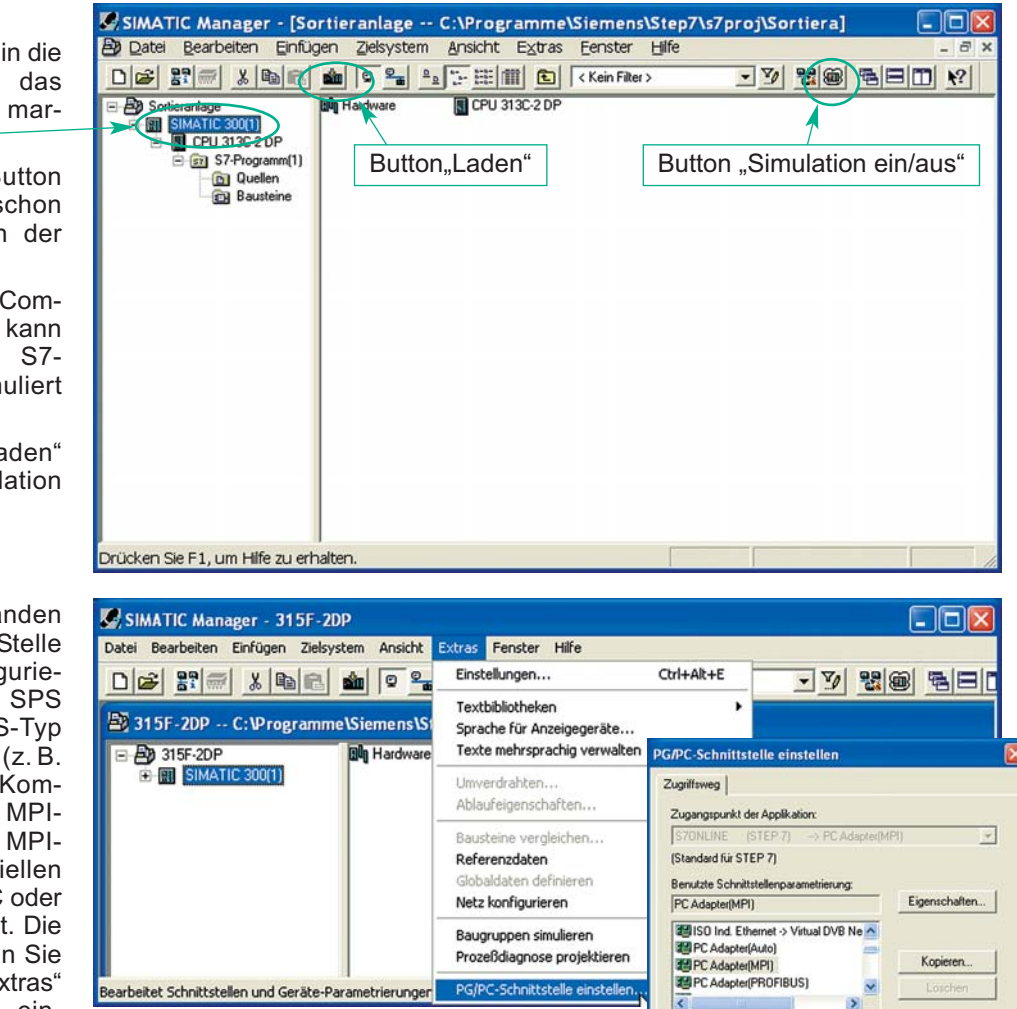

stellen". Dann wählen Sie die zu verwendende Schnittstelle, z. B. PC-Adapter (MPI). Unter deren Eigenschaften können Sie z. B. die serielle Schnittstelle konfigurieren (COM1, COM2, Übertragungsgeschwindigkeit …).

 $\square$ x

 $\overline{m}$ 

 $\overline{ }$ 

 $\rightarrow$ 

6: Diagn

Fir

 $\mathbf{k}$ ?

Inhalt von: 'Umgebung\Schnittstelle'

Name

TEMP

OB1 : "Main Program Sweep (Cycle)"

so wird der Ausgang A4.0 gesetzt.

NGV-Verk, UND-Verknüpfung zwei Eingänge

**&** 

Sind die beiden Eingänge E0.0 und E0.1 gleich 1,

A4.0

 $Abs < 5.2$  Nw 1

(Parametrierung Ihres PC Adapters für ein<br>MPI-Netz)

Schnittsteller Hinzufügen/Entfernen

 $0K$ 

 $\mathbb{Z}$ 

Hille

Auswählen

Abbrechen

# **Schritt 20:**

**Simulation der SPS**

Es öffnet sich das Programm S7-PLCSIM.

Folgende Schritte können hier notwendig sein:

- Einfügen der Ein- und Ausgänge
- Schalten der SPS (CPU) in den Betriebsmodus "RUN-P"

In dem Betriebsmodus "RUN-P" kann während die CPU läuft, ein neues Programm auf die CPU hochgeladen werden.

Sie fügen das Eingangsbyte 0 und das Ausgangsbyte 4 ein.

Anschließend starten Sie die CPU über das Aktivieren des Kontrollkästchens "RUN-P".

Jetzt bitte noch den Schritt 19 ausführen und das SPS Programm auf die virtuelle SPS (S7-PLCSIM) laden.

Wenn jetzt die Eingänge E0.0 und E0.1 gesetzt werden, sollte der Ausgang A4.0 gesetzt werden.

### **Symbolische Adressierung**

In den meisten SPS-Programmen wird die symbolische Adressierung verwendet. Wird mit der symbolischen Adressierung gearbeitet, so steht an den Ein- und Ausgängen der Operationen nicht mehr die "absolute Adresse" A4.0 oder E1.2, sondern die "symbolische Adresse" des Ein- oder Ausgangs.

Warum wird die symbolische Adressierung verwendet? Wenn Sie sich den Schaltplan ansehen, so sehen Sie in dem Schaltplan die Betriebsmittel mit ihrer Betriebsmittelkennzeichnung (S0, S1, P1 …) (siehe Zeichnung rechts).

Es ist sinnvoll, diese Betriebsmittelkennzeichnung auch in die Programme zu übernehmen, da dann direkt erkannt werden kann, welches Betriebsmittel an dem Eingang anliegt oder welches Betriebsmittel angesteuert wird.

Wenn also dem Ausgang A4.0 der Text "P1" zugeordnet wird, spricht man von der symbolischen Adressierung.

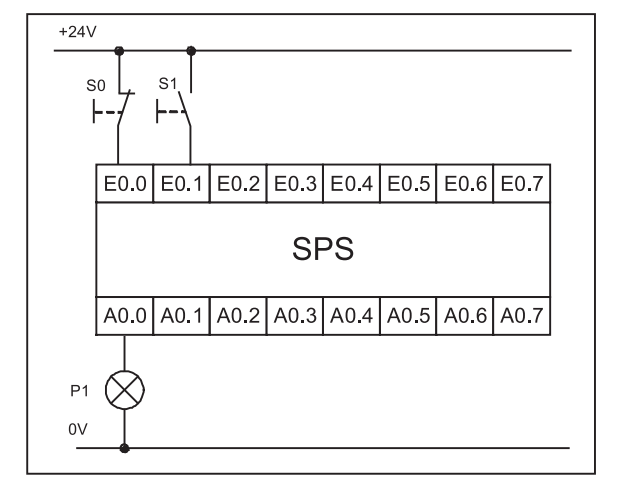

Nachfolgend wird beschrieben, wie Sie den Ein- und Ausgängen symbolische Adressen unter STEP 7 zuordnen können.

Zur Zuweisung der symbolischen Adressen wählen Sie den Ordner "S7-Programm(1)" aus.

In diesem Ordner liegt das Objekt "Symbole".

Durch einen Doppelklick auf das Objekt "Symbole" öffnet sich der STEP 7 Symboleditor.

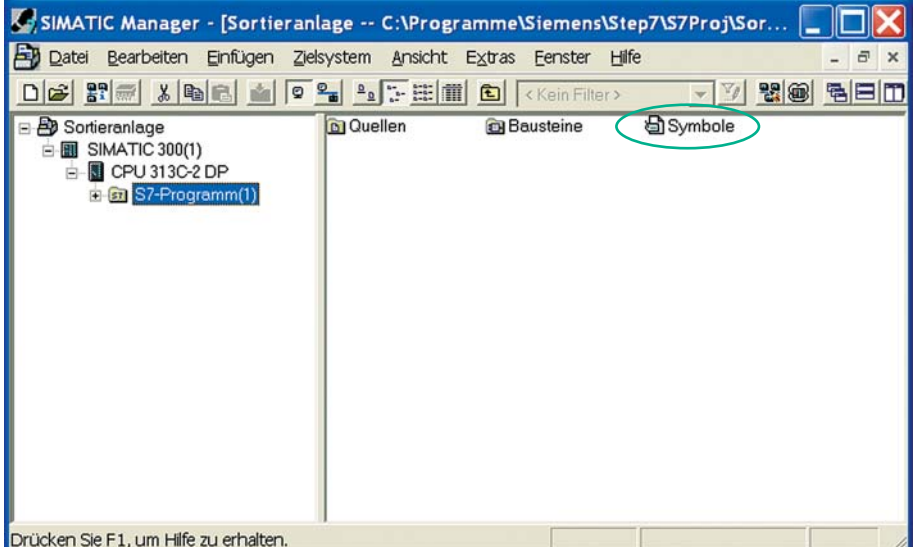

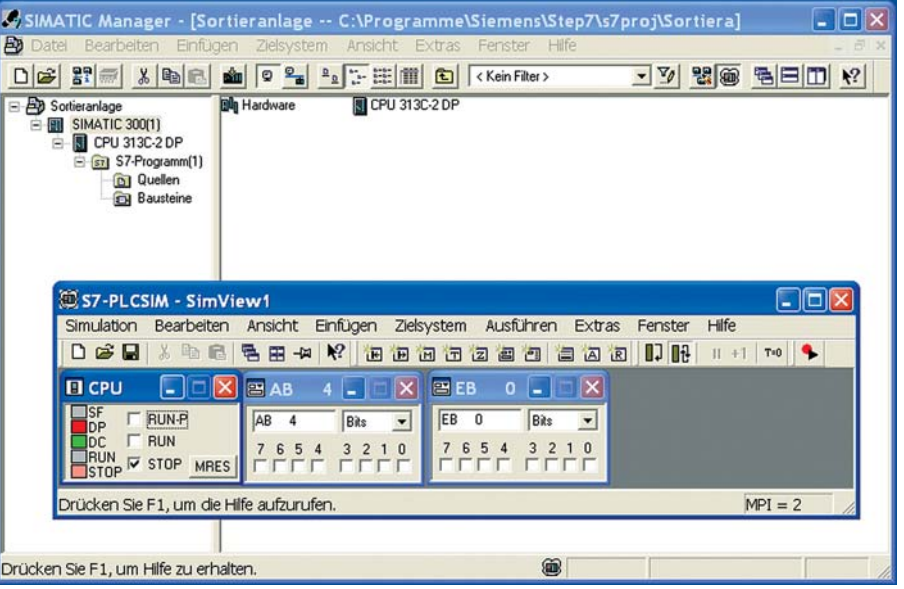

In der Spalte "Adresse" werden die zugeordneten Einund Ausgänge der SPS festgelegt.

Die Zuordnung Datentyp "BOOL" erfolgt bei den digitalen Ein- und Ausgängen der SPS automatisch, da diese nur die zwei Werte 0 oder 1 annehmen können.

Der Kommentar ist sehr wichtig. Über den Kommentar können den Symbolen weitere Informationen zugeordnet werden. Man sollte z. B. eintragen, ob es sich bei den Tastern um Schließer (S) oder Öffner (Ö) handelt.

Das SPS-Programm sieht nach der Zuordnung der Symbole jetzt wie in der Abbildung rechts aus.

Fährt man mit der Maus über die Symbolik wie im Beispiel rechts, so wird die Symbolinformation Adresse / Symbolname und Kommentar angezeigt.

Dies ist sehr hilfreich bei komplexen Programmen mit vielen Ein- und Ausgängen.

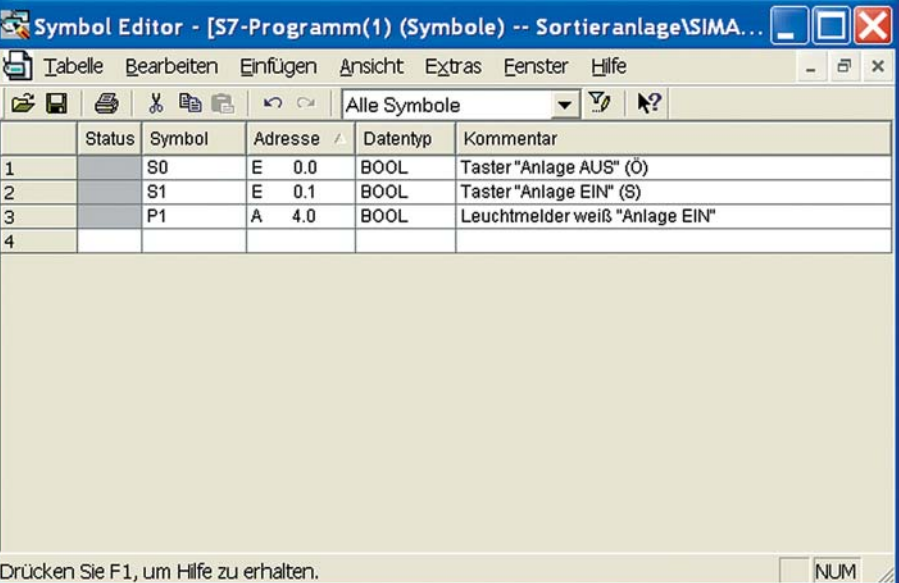

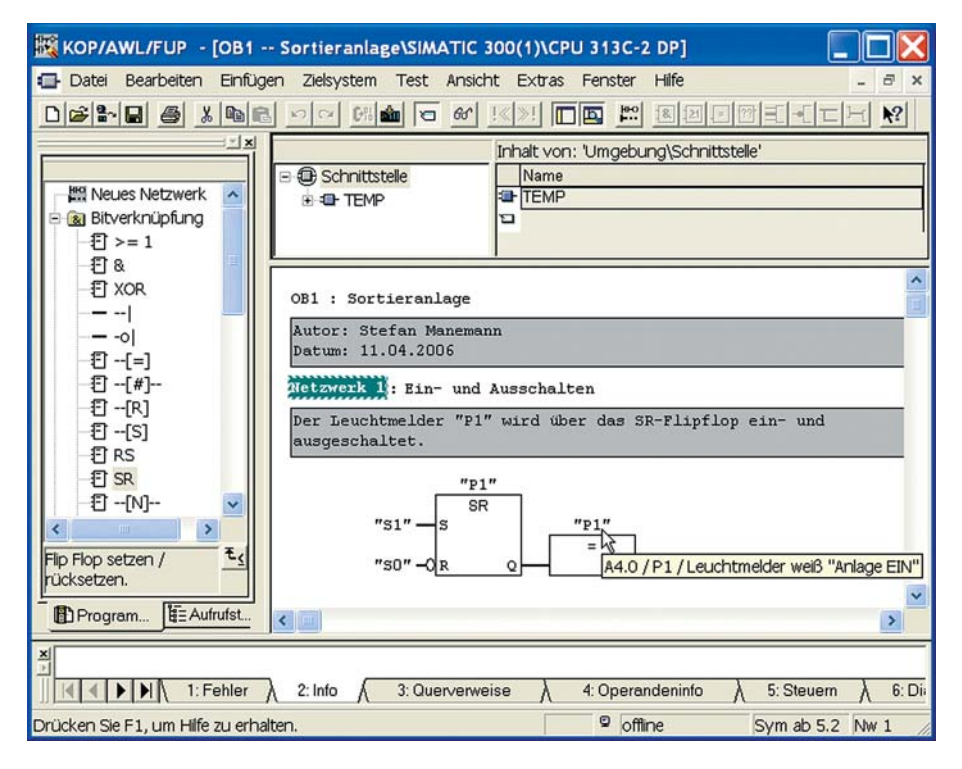

#### **Hinweis:**

Auf der DVD im Ordner Dokumentation > Siemens > Ausbildungsunterlage finden Sie sehr viele Hinweise, Projekte und Informationen zur Arbeit mit den Siemens SIMATIC Automatisierungssystemen.

# **Hardwareliste**

Die Ihnen vorliegende Hardware können Sie in die nachfolgende Liste aufnehmen.

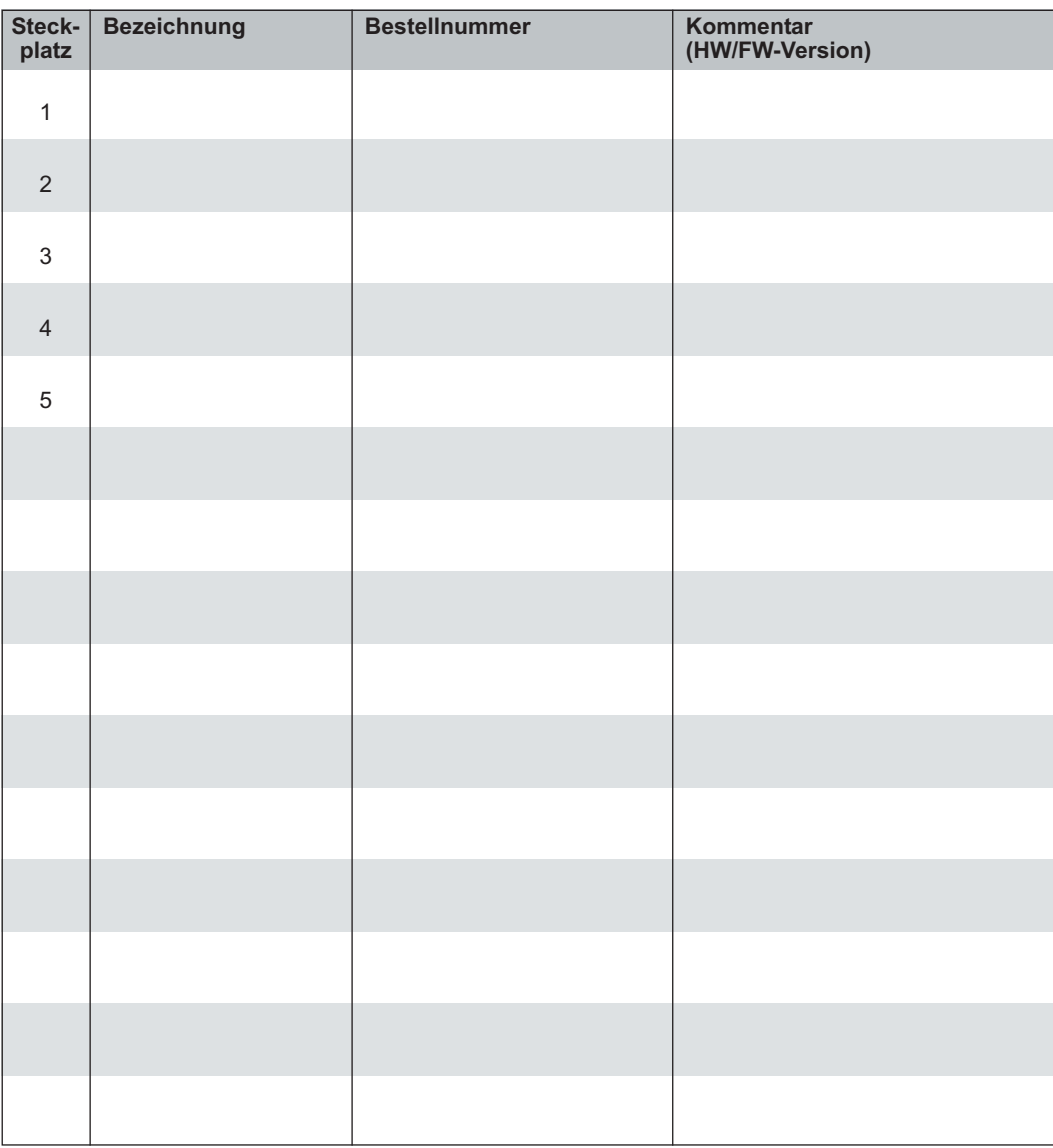